## ClubRunner

Help Articles > Club Help > Club - Administration Guide > Contacts > How do I export a filtered contact group?

## How do I export a filtered contact group?

Michael C. - 2021-02-25 - Contacts

| Michael C 2021-02-25 - Contacts                                                             |
|---------------------------------------------------------------------------------------------|
| You may further filter an export file to include specific members of a Contact Group. These |
| files are standard for most spreadsheet programs, such as Microsoft Excel. This feature     |
| allows you to share your ClubRunner created contact lists as desired and to keep a record   |
| of contacts separate from your website.                                                     |
| 1. If you wish to export a filtered list generated from a specific contact group, you must  |
| be on your <b>Groups</b> page.                                                              |
| ×                                                                                           |
| 2. Click on <b>View Contacts</b> to the right of the contact group you wish to export.      |

3. This brings you to list of contacts within that group. To filter this list, enter your filter search term in the search field above the list of contacts.

×

×

4. Once you have entered your search term, click Go.

×

5. You will now see a contact list filtered according to the search term.

×

6. Now, click on the **Export Contacts** button above the list.

×

7. A CSV file is automatically generated and downloaded to your computer. On most systems you will be able to locate this file in the Downloads folder, but this may vary according to your operating system and personal browser settings.

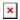

## **Related Content**

- How do I import our contacts?
- How do I export contacts?